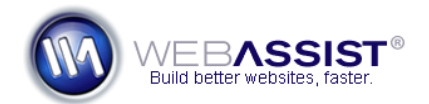

# How To Customize a PowerGallery Design

Some of the designs that are included with PowerGallery can be modified to create new galleries to work with your website. For example, your website my not be wide enough to display 6 images in the grid, so you may want to reduce this number.

This tutorial shows you how you can modify the Ribbon + Lightbox and Grid + Lightbox galleries to custom widths.

# **What Do You Need to Start?**

- **PowerGallery**
- Dreamweaver or other WYSIWYG or Text Editor *These instructions will use Dreamweaver, but the same process can be accomplished without.*

# **Duplicate the design**

To avoid breaking a gallery that already exists, you will first want to copy the gallery. Follow the instructions here before customizing either of the two designs covered in this tutorial.

- 1. Open the folder containing your PowerGallery files.
- 2. Open the galleries directory.
- 3. Select the ribbon lightbox or grid lightbox directory. *Choose the gallery you wish to modify.*
- 4. Press Ctrl (Cmd) + C to copy, and then Ctrl (Cmd) + V to paste a duplicate. *If you are using the Dreamweaver Files panel, choose Ctrl (Cmd) + D*

*to duplicate.*

5. Rename the new folder with the name you wish to give your new design.

# **Updating the XML file**

- 6. Open the directory you just created.
- 7. Open the admin folder.
- 8. In Dreamweaver, or another WYSIWYG editor, open design.xml.
- 9. Replace the text within the <title> tags with your desired title.
- 10. Replace the text within the <description> tags with a description.
- 11. Press Ctrl (Cmd) + S to save your changes.
- 12. Close the file.

### **Customizing the ribbon \_lightbox width**

The Ribbon + Lightbox design can be easily modified to display less (or more) thumbnails in the ribbon.

- 1. Open the js directory from within the gallery folder you created.
- 2. Open the gallery.js file in Dreamweaver or another text editor.
- 3. Locate the following code:

```
options: {
    initial: 0,
    perPage: 10
Η,
```
*The perPage value is the number of thumbnails to be displayed.*

- 4. Change the perPage value to the number of thumbnails you want to be displayed in your ribbon. *Using trial and error you should be able to choose the ideal number of thumbnails to fit your website's width.*
- 5. Press Ctrl (Cmd) + S to save your changes.
- 6. Close the file.
- 7. Upload the folder for this new gallery to your PowerGallery files on your live server.

### **Customizing the grid\_lightbox width**

The Grid + Lightbox design uses CSS to determine its width, unlike the Ribbon + Lightbox design which uses JavaScript to determine the number of thumbnails to display.

- 1. Open the folder you created for your design.
- 2. Open the css directory.
- 3. Open the common.css file.
- 4. Locate the **.pg-gl** style, and adjust the width value to display the desired number of thumbnails.
	- 3 thumbnails wide  $= 434px$
	- $\bullet$  4 thumbnails wide = 576px
	- $\bullet$  5 thumbnails wide = 718px
	- $\bullet$  6 thumbnails wide = 860px
	- 7 thumbnails wide  $= 1002px$
- 5. Press Ctrl (Cmd) + S to save the style sheet.
- 6. Upload the folder for this new gallery to your PowerGallery files on your live server.

# **Using your new design**

Once the files are uploaded to your server, you can start testing your new design on PowerGallery.

- 1. Log in to your PowerGallery site.
- 2. Select the Choose Design link from the main navigation.

Your new design should now be listed. You can select or preview this custom gallery, just like any of the preset designs.